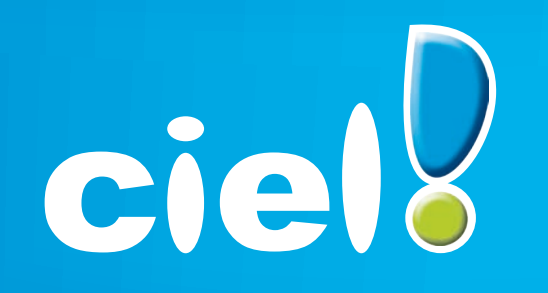

Et tout devient facile

# **Comment effectuer son référencement et obtenir sa clé d'authentification ?**

Référencement des versions Windows en version 2009

**Cette fiche concerne tous produits Windows hormis ECF, Business Plan, Point de Vente, ACT! et Bâtiment** 

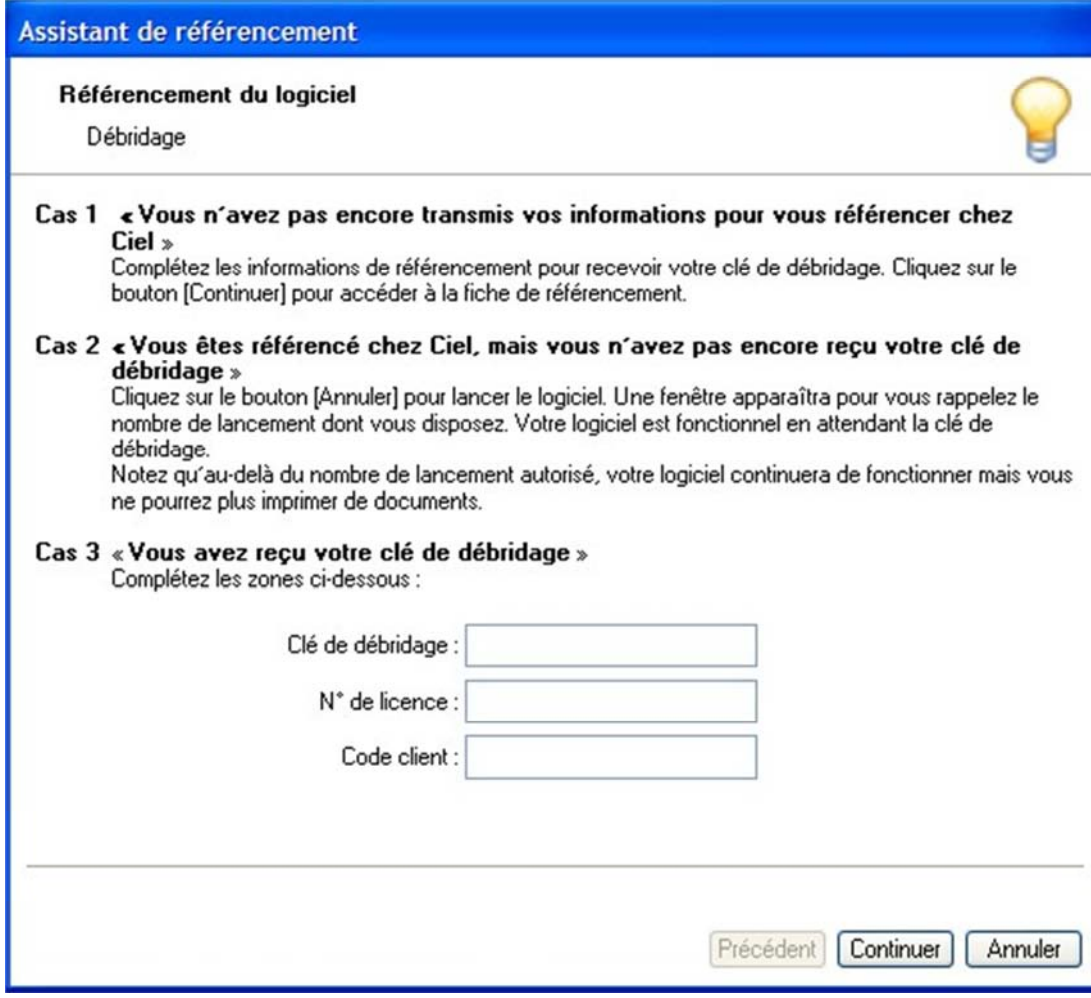

**Etape 00** : Si vous êtes en version Education Nationale (**Enseignant et formateur**), vous n'avez besoin d'effectuer qu'un seul référencement et pourrez ensuite débrider tous les autres postes. 3 choix s'offrent à vous;

Aucun référencement n'a été fait, en cliquant sur 'CONTINUER' vous accédez à l'étape 01

Un référencement a été fait, vous devez attendre votre clé de débridage, vous cliquez sur 'ANNULER' et passerez à l'étape 09.

Un référencement a été fait, et la clé a été reçue, vous saisissez votre clé, votre numéro de licence et votre code client. Vous pouvez ainsi débrider tous les autres ordinateurs de votre école ou de votre centre de formation. En cliquant sur 'CONTINUER' vous rentrerez directement dans le logiciel débridé, et n'aurez plus de décompte des lancements

### Assistant de référencement

#### Référencement du logiciel

Introduction

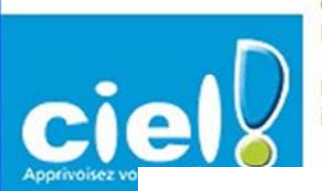

Ciel Compta Evolution (8.0), que vous venez d'acquérir fait l'objet d'une licence accordée à l'utilisateur final à titre personnel et pour un seul logiciel.

Pour vous permettre d'accéder à l'assistance téléphonique, il est indispensable que vous procé stre référencement.

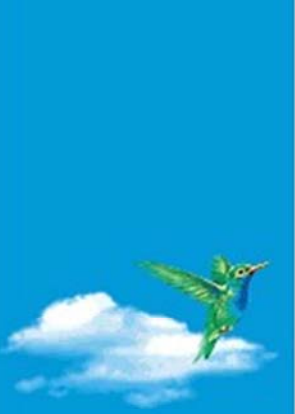

afin que vos coordonnées soient automatiquement renseignées pour vous éviter toute ressaisie.  $SIRFT$  $nK$ 

- Si vous avez une connexion Internet et un N° SIRET, veuillez le saisir

- Si vous n'avez pas de numéro de SIRET, cliquez sur le bouton [Continuer]

Les informations collectées sur ce rormulaire sont indispensables au traitement de votre demande. Elles font l'objet d'un traitement informatique, à des fins de gestion administrative et commerciale par la société Ciel responsable du traitement, ou par un prestataire, ayant signé un engagement de confidentialité, et situé dans un pays nonmembre de l'union européenne. Elles pourront donner lieu à l'exercice du droit d'accès et de rectification dans les conditions prévues par la loi Informatique et Libertés du 6 ianvier 1978. Si vous souhaitez exercer ce

> Continuer Annuler Précédent

Etape 01 : Tentative de récupération des coordonnées société grâce au numéro de SIRFT.

En faisant 'ANNULER', vous interrompez le processus de référencement, et passez à l'étape 09 En faisant 'CONTINUER' sans renseigner de SIRET, vous passez à l'étape 02 En renseignant le SIRET et en cliquant sur 'OK', vous passez à l'étape 02 mais avec vos coordonnées saisies si le SIRET est reconnu

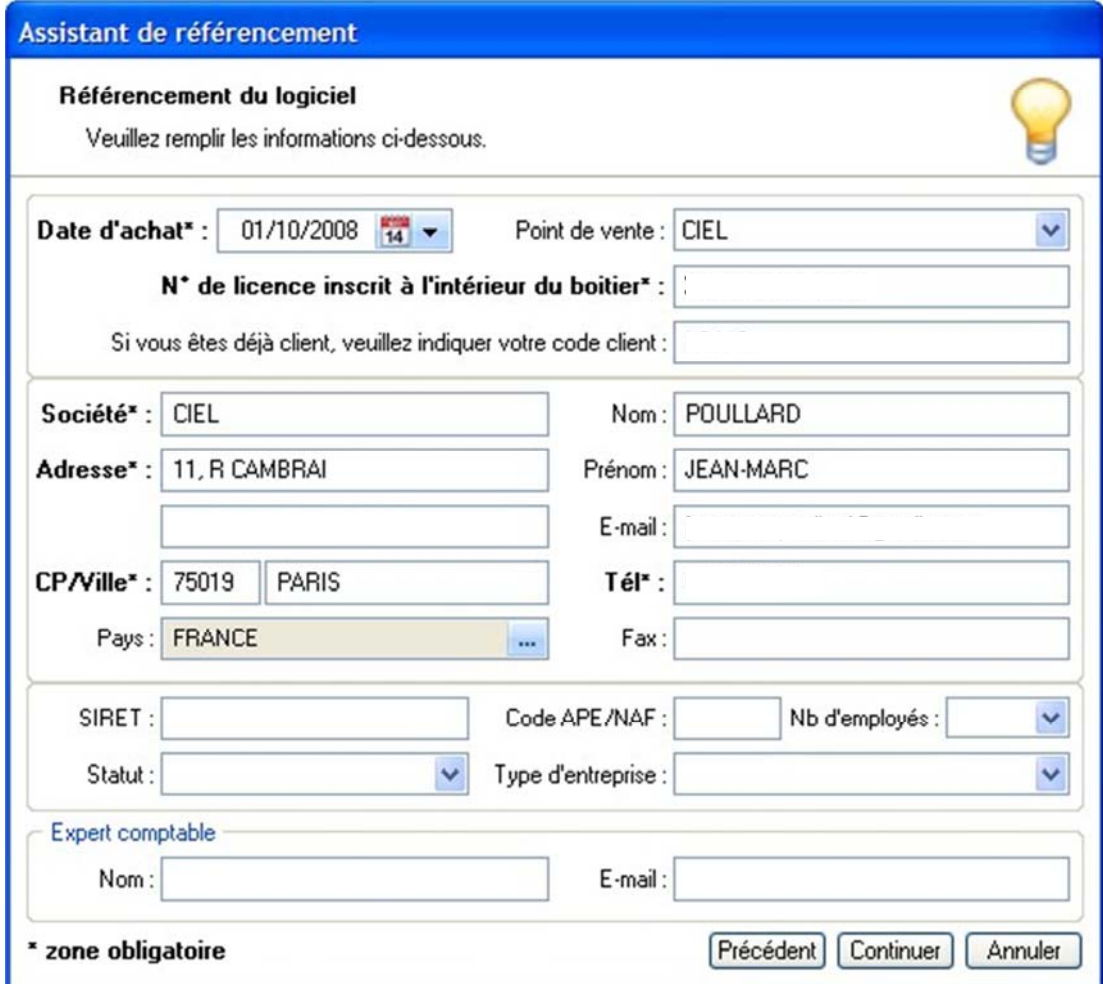

**Etape 02** : Saisie des coordonnées.

Vous devez ajouter, même si le SIRET a été reconnu, votre date d'achat et votre numéro de licence.

Si vous êtes déjà client, saisissez également votre numéro de client Ciel Les zones obligatoires sont en gras avec le sigle \* Le bouton 'CONTINUER' permet de passer à l'étape 3

#### Assistant de référencement

Référencement du logiciel

Assistance

## **CONDITIONS GENERALES SERVICE ASSISTANCE CIEL**

#### **Aout 2008**

#### **ARTICLE 1**

Ciel s'engage à assurer son Service d'Assistance Téléphonique de 9h00 à 18h00\* du lundi au vendredi. Le nombre d'appels téléphoniques est illimité dans le cadre des contrats Platine, Premier, Privilèges et Assistance dans les conditions de l'article 12.

#### **ARTICLE 2**

Le présent contrat, constitué des présentes conditions générales et du bon de commande ou du devis complété, daté et signé, est conclu pour une durée d'un an à compter de son acceptation par l'abonné. Dans le cadre du Pack Tranquillité Ciel, la date d'acceptation du contrat ne saurait dépasser 30 jours après la date d'achat. Il sera reconduit par la suite tacitement pour des périodes successives d'un an. La partie qui déciderait de ne pas reconduire le présent contrat devra notifier cette décision à l'autre partie par lettre recommandée avec accusé de réception, deux mois avant la fin de la période en cours.

#### **ARTICLE 3**

Ciel s'engage à fournir à l'abonné, dans les 8 jours ouvrés suivant la réception en ses bureaux du devis ou bon de commande dûment complété, daté et signé les codes d'accès nécessaires à l'utilisation du panzina

Dui je suis nouveau client Ciel et à ce titre je souhaite bénéficier de mon contrat d'Assistance Téléphonique 130 jours gratuits. Je recevrai par retour mon code d'accès à ce service.

U'ai bien pris note et accepte les conditions générales de services mentionnées ci-dessus.

Imprimer les Conditions Générales Service Assistance CIEL

Précédent Terminer Annuler

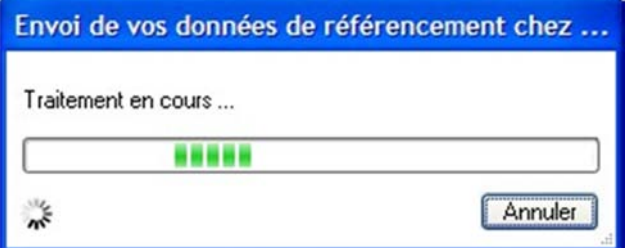

Etape 03 : Conditions Générales du Service (CGS)

Le bouton 'TERMINER' permet de lancer le référencement Vous avez la possibilité d'imprimer les CGS à l'aide du bouton du même nom

## Etape 04 : Web-Service

Le logiciel tente d'envoyer les données de référencement via un web-service. en utilisant votre connexion Internet En cas d'échec : Etape 05 En cas de succès : Etape 08

## Ciel Compta Evolution (8.0)

 $\overline{2}$ 

## L'envoi de vos données de référencement chez Ciel a échoué.

Si vous disposez, depuis cet ordinateur d'une connexion Internet, vous devez l'activer et autoriser notre programme à l'utiliser (par exemple blocage par un pare-feu). Cliquez sur le bouton [Essayer] pour envoyer vos données de référencement chez Ciel. Sinon, cliquez sur [Continuer] pour éditer vos informations de référencement sur papier à nous adresser par fax ou courrier. Vous recevrez ensuite votre clé dans un délai de 5 jours ouvrés.

> Continuer Essayer

**Etape 05** : Echec du web-service

Si aucune connexion Internet n'est détectée, le message suivant vous propose :

Soit d'activer une connexion Internet si c'est possible, et de cliquer sur 'ESSAYER' pour retourner à l'étape 04

Soit de lancer l'impression des données de référencement en cliquant sur 'CONTINUER' (Etape 06)

#### TELECOPIE: 01 55 26 33 29 C Téléphone: 01 55 26 33 92 E-Mail: referencement@ciel.com Groupe Sage Adresse postale: Service Référencement Service 11 Rue de Cambrai **75917 PARIS CEDEX 19** Référencement Dès réception de cette fiche, Ciel vous fera parvenir votre clé de débridage sous 5 jours ouvrés. Pour un traitement plus rapide, adressez-nous cette fiche au n°de télécopie indiqué ci-dessus

ou à défaut par courrier à l'adresse postale indiquée ci-dessus.

**COORDONNEES CLIENT** Code client : LS110 Société : CIEL Adresse: 11, R CAMBRAI Code postal/Ville : 75019 PARIS Pays : FRANCE POULLARD Nom: Prénom JEAN-MARC E-mail Tel Fax: **INFORMATIONS SOCIETE** SIRET: Code APE/NAF Statut: Type entreprise Nb employés : **EXPERT COMPTABLE**  $E-mail:$ Nom: **INFORMATIONS LOGICIEL** Nom logiciel : Ciel Compta Evolution pour Windows Code logiciel : WKE Version: 8.0 N°licence: N°identification: 356D 7970 0DBF 4400 Date d'achat : 01/10/2008 Point de vente : CIEL Date installation : 14/10/2008 Support technique :

**Etape 06** : Affichage de la fiche de référencement

A cette étape, vous pouvez donc imprimer la fiche de référencement, afin de la transmettre par fax ou par courrier (les coordonnées sont sur la fiche imprimée)

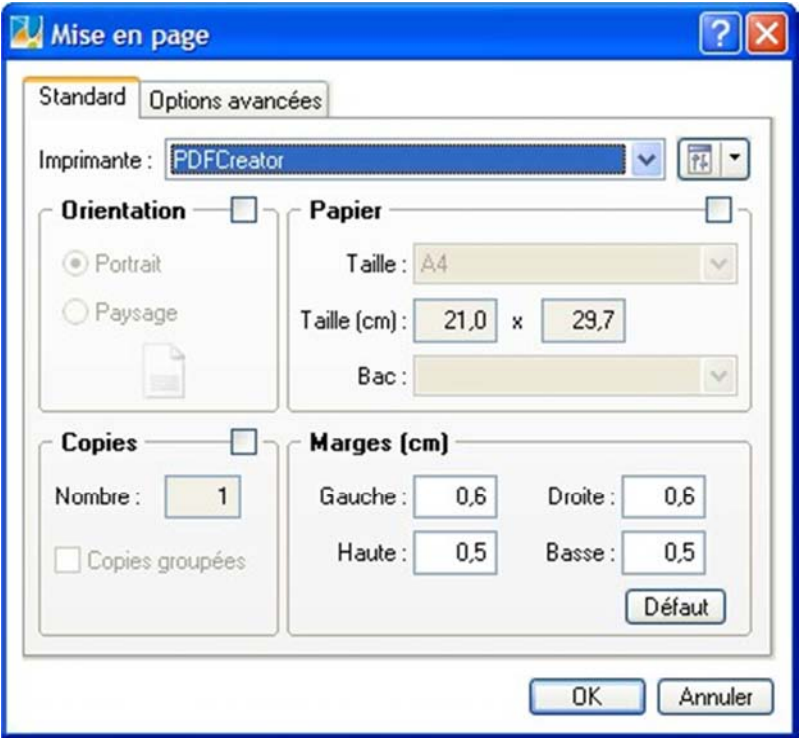

## Ciel Compta Evolution (8.0)

 $\mathbf u$ 

Φ

L'envoi de vos données de référencement chez Ciel a été réalisé avec succès.<br>Vous recevrez votre clé dans un délai de 5 jours ouvrés.

Cliquez sur le bouton [Continuer] pour commencer à utiliser votre logiciel.

Continuer

 $QK$ 

## Ciel Compta Evolution (8.0)

Vous ne disposez plus que de 30 lancements en fonctionnement normal.<br>Passé ces 30 lancements, le logiciel continuera à fonctionner mais vous ne pourrez plus imprimer.

N'oubliez pas de saisir votre clé de débridage dès réception.

**Etape 07** : Impression de la fiche

Vous devez sélectionner votre imprimante dans la liste et cliquer sur 'OK' pour imprimer

**Etape 08** : Envoi des données réussi

Vous cliquez donc sur 'CONTINUER'

**Etape 09** : Décompte des lancements

Vous cliquez sur 'OK'

## Assistant de référencement

#### Référencement du logiciel

Débridage

Dès réception de votre clé de débridage, saisissez-la dans la zone ci-dessous.

Clé de débridage :

Si vous n'avez pas encore reçu votre clé de débridage, cliquez sur le bouton [Annuler] pour continuer.

A noter : Une fenêtre de rappel apparaîtra au démarrage de votre logiciel pour vous rappeler d'entrer votre clé de débridage. Durant cette période, votre logiciel sera totalement fonctionnel.

En revanche, si vous n'avez toujours pas renseigné la clé de débridage après 30 lancements, le logiciel continuera de fonctionner, mais vous ne pourrez plus imprimer vos documents.

> Précédent Terminer Annuler

**Etape 10** : Saisie de la clé.

Au lancement suivant, le logiciel vous demandera de saisir votre clé de débridage. Si vous l'avez reçu, vous devez la saisir et cliquer sur 'TERMINER' Sinon, merci de cliquer sur 'ANNULER' En cliquant sur 'PRECEDENT' vous

repassez à l'étape 02